## বিসিএস সাধারণ শিক্ষা ক্যাডার কর্মকর্তাগণের বদলি/ পদায়ন সংক্রান্ত বিমুক্তি ও যোগদানের নিৰ্দেশাবলী

বিমুক্তি ও যোগদান কার্যক্রম অনলাইনে ([www.emis.gov.bd](http://www.emis.gov.bd/)) সম্পন্ন করতে হবে।

বদলিকৃত কর্মকতার বিমুক্তি ও যোগদান কার্যক্রম অনলাইনে সম্পন্নের জন্য তাঁর পিডিএস এর তথ্য বদলিপূর্ব পদ অনুযায়ী হালনাগাদ থাকতে হবে। যাদের বদলিপূর্ব তথ্য অনুযায়ী পিডিএস হালনাগাদ করা নেই তারা [www.emis.gov.bd](http://www.emis.gov.bd/) এ প্রবেশ করে নোটিশবোর্ডে প্রদত্ত "বিসিএস (সা: শি:) ক্যাডার কর্মকর্তাদের পিডিএস বিষয়ক সংক্ষিপ্ত নির্দেশিকা" অনুযায়ী পিডিএস হালনাগাদপূর্বক পিডিএস সাবমিট দিয়ে প্রতিষ্ঠান/ অফিস প্রধানকে দিয়ে অনুমোদন করিয়ে নিতে হবে।

#### বিমুক্তি কার্যক্রম:

বদলিকৃত কর্মকর্তা  $\rm{HRM}$  মডিউলের " $\rm{Release}$   $\rm{Letter}$ "  $\rm{Menu}$  থেকে বিমুক্তির জন্য আবেদন করবেন। Release Menu-তে ক্লিক করে প্রাপ্ত পেইজ-এর <mark>এক বিমুক্তির জন্য আবেদন বাটন-এ ক্লিক করলে</mark> একটি পেইজ দেখতে পাবেন। উক্ত পেইজের প্রথম অংশে আবেদন অনুমোদনকারী নির্বাচন করে বিমুক্তির ধরনে বদলি/ পদায়ন সিলেক্ট করে স্মারকের অফিস এবং স্মারকের তারিখ প্রদান করতে হবে।

এর পরের অংশে পিডিএস এর নিজের তথ্যাবলি দেখতে পাবেন যা অনুমোদিত পিডিএস থেকে প্রদর্শিত হবে। তথ্যাবলি এখানে পরিবর্তনযোগ্য নয়।

তারপর বিমুক্তির তথ্য অংশে বিমুক্তির তারিখ , সময়, প্রতিষ্ঠান প্রধান মাউশির পিডিএসভুক্ত কিনা সেই তথ্য সিলেক্ট করতে হবে। প্রতিষ্ঠান প্রধান শিক্ষা ক্যাডার পিডিএসভুক্ত হলে তাঁর আইডি প্রদান করতে হবে । বদলি/ পদায়নকৃত কর্মকর্তা "ওএসডি/ ওএসডি সংযুক্ত/ওএসডি ইনসিটু /কর্মস্থলের ধরণ অন্যান্য" হলে তাদের আবেদনে প্রতিষ্ঠান প্রধানের আইডির ঘরে উপপরিচালক(কলেজ-১) এর আইডি  $\,00003924$  প্রদান করতে হবে এবং তাদের আবেদন অনুমোদনের জন্য উপপরিচালক(কলেজ-১) এর প্যানেলে যাবে এর ব্যত্যয় হলে বিমুক্তি/ যোগদানে বিঘ্ন ঘটবে। বদলি/ পদায়নকৃত কর্মকর্তা " শিক্ষাছুটি/ শিক্ষাপ্রেষণ" শেষ করে পদায়ণপ্রাপ্ত হলে তাদের আবেদনে প্রতিষ্ঠান প্রধানের আইডির ঘরে পরিচালক(প্রশিক্ষণ) এর আইডি  $00009021$  প্রদান করতে হবে এবং তাদের আবেদন অনুমোদনের জন্য পরিচালক(প্রশিক্ষণ) এর প্যানেলে যাবে এর ব্যত্যয় হলে বিমুক্তি/ যোগদানে বিঘ্ন ঘটবে। প্রতিষ্ঠান প্রধান মাউশির পিডিএসভুক্ত না হলে দায়িত্ব গ্রহণকারী প্রতিষ্ঠান প্রধানের নাম ও পদবি নির্ধারিত ঘরে পূরণ করতে হবে। এরপর পদায়ণকৃত কর্মস্থলে যোগদানের তথ্য অংশে পদায়নকৃত প্রতিষ্ঠান/ কর্মস্থলের ধরন, পদায়নকৃত পদের

ধরন, পদায়নকৃত পদবি, সম্ভাব্য যোগদানের তারিখ এন্ট্রি দিয়ে <mark>বি Submit বাটন-এ ক্লিক করবেন।</mark>

### অধ্যক্ষ/ উপাধ্যক্ষ হিসেবে পদায়ন প্রাপ্তগণ নিচের চিত্রের ন্যায় বিমুক্তির আবেদন পূরণ করবেন

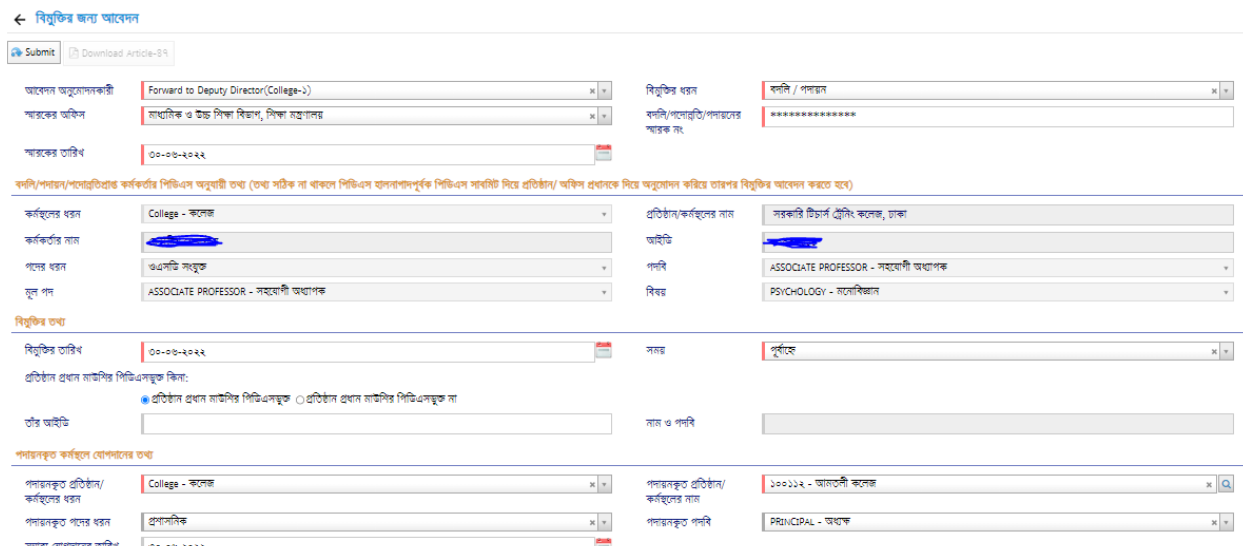

<u>অধ্যাপক/ সহযোগী অধ্যাপক/ সহকারী অধ্যাপক/ প্রভাষক হিসেবে পদায়ন প্রাপ্তগণ নিচের চিত্রের</u>

#### ন্যায় বিমুক্তির আবেদন পূরণ করবেন

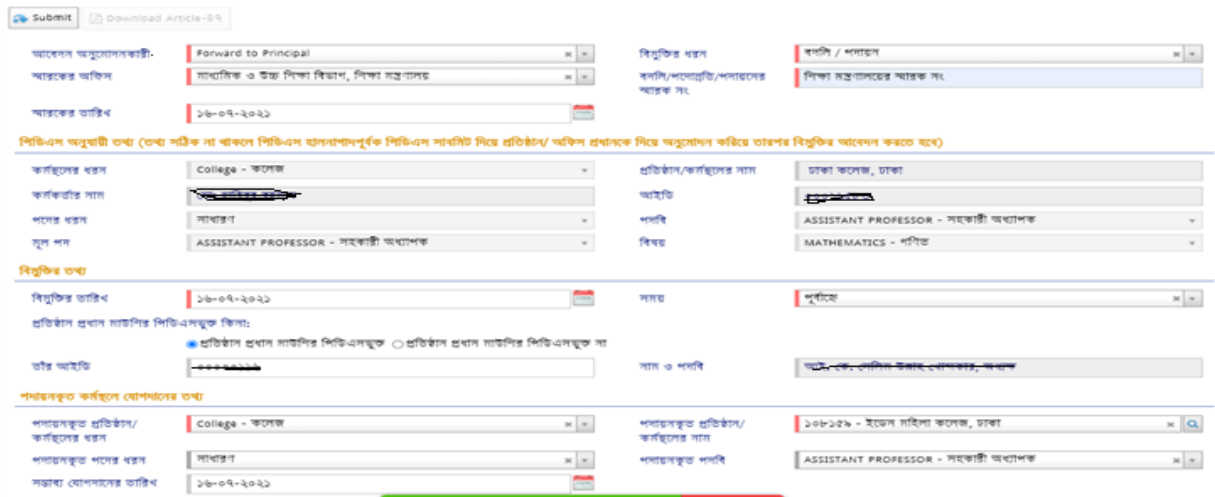

# <u>ওএসডি হিসেবে পদায়ন প্রাপ্তগণ নিচের চিত্রের ন্যায় বিমুক্তির আবেদন পূরণ করবেন</u>

 $\leftarrow$  বিমুক্তির অনুমোদন

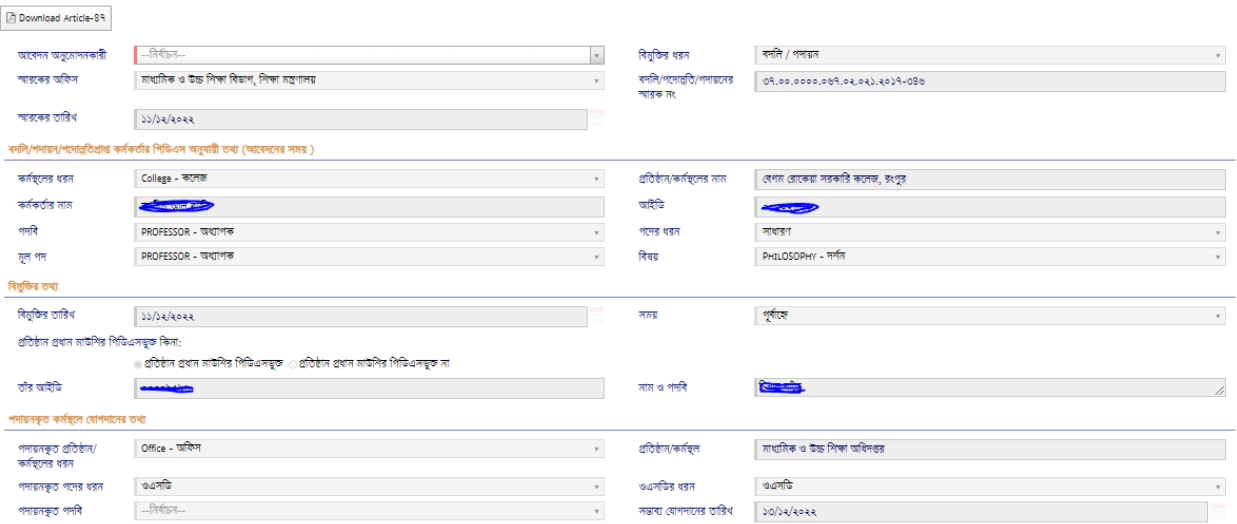

# <u>ওএসডি সংযুক্ত হিসেবে পদায়ন প্রাপ্তগণ নিচের চিত্রের ন্যায় বিমুক্তির আবেদন পূরণ করবেন</u>

#### $\leftarrow$  বিমুক্তির জন্য আবেদন

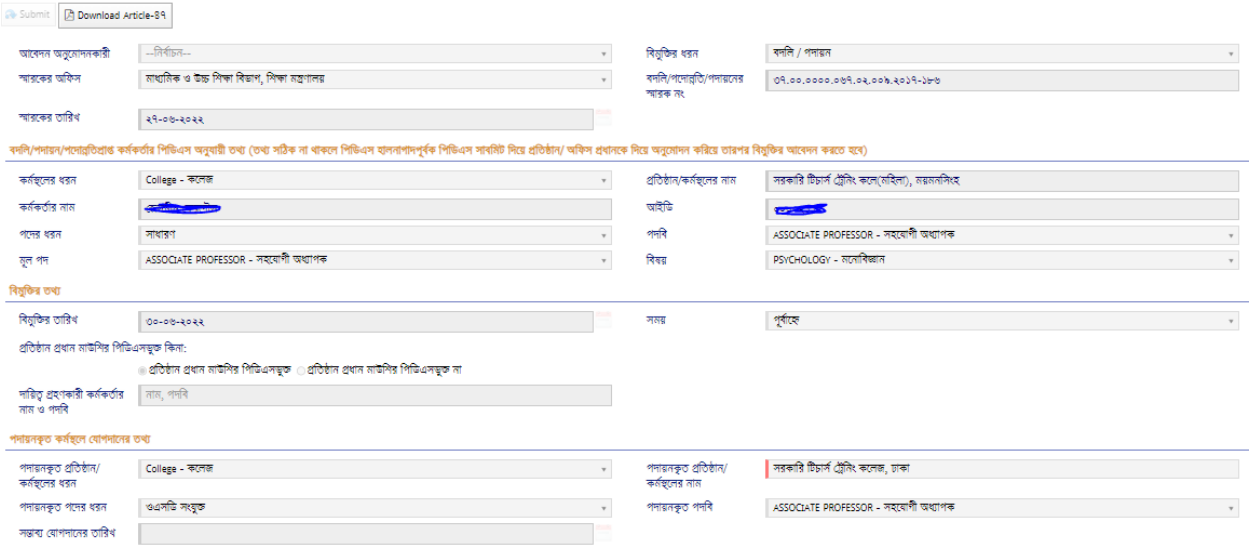

# শিক্ষাছুটি/ শিক্ষাপ্রেষণে পদায়ন প্রাপ্তগণ নিচের চিত্রের ন্যায় বিমুক্তির আবেদন পূরণ করবেন

 $\leftarrow$  বিমুক্তির অনুমোদন

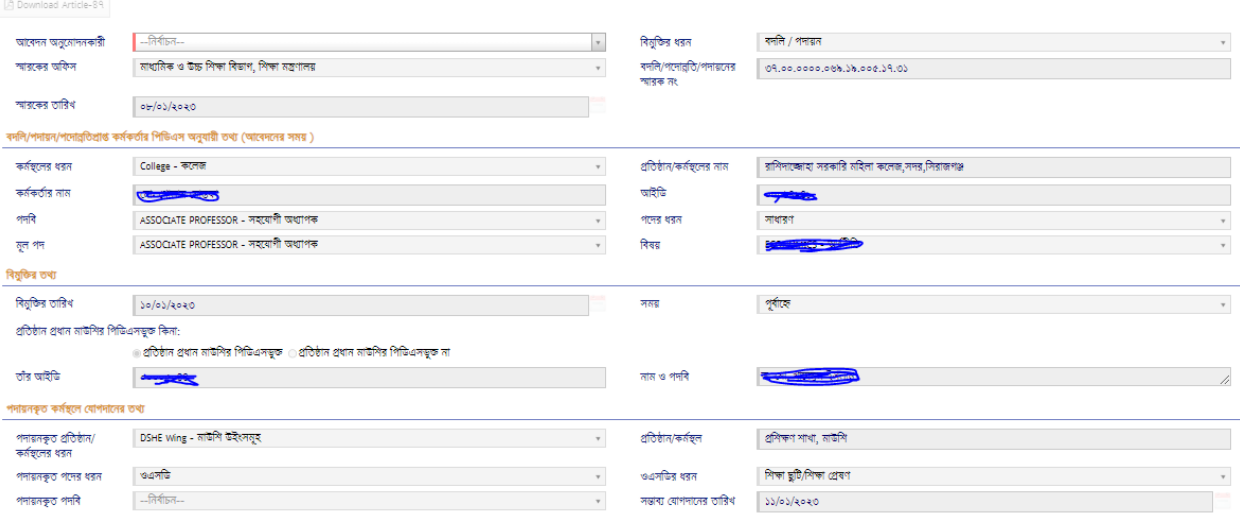

# শিক্ষাছুটি/ শিক্ষাপ্রেষণ শেষ করে পদায়ন প্রাপ্তগণ নিচের চিত্রের ন্যায় বিমুক্তির আবেদন পূরণ

করনিন

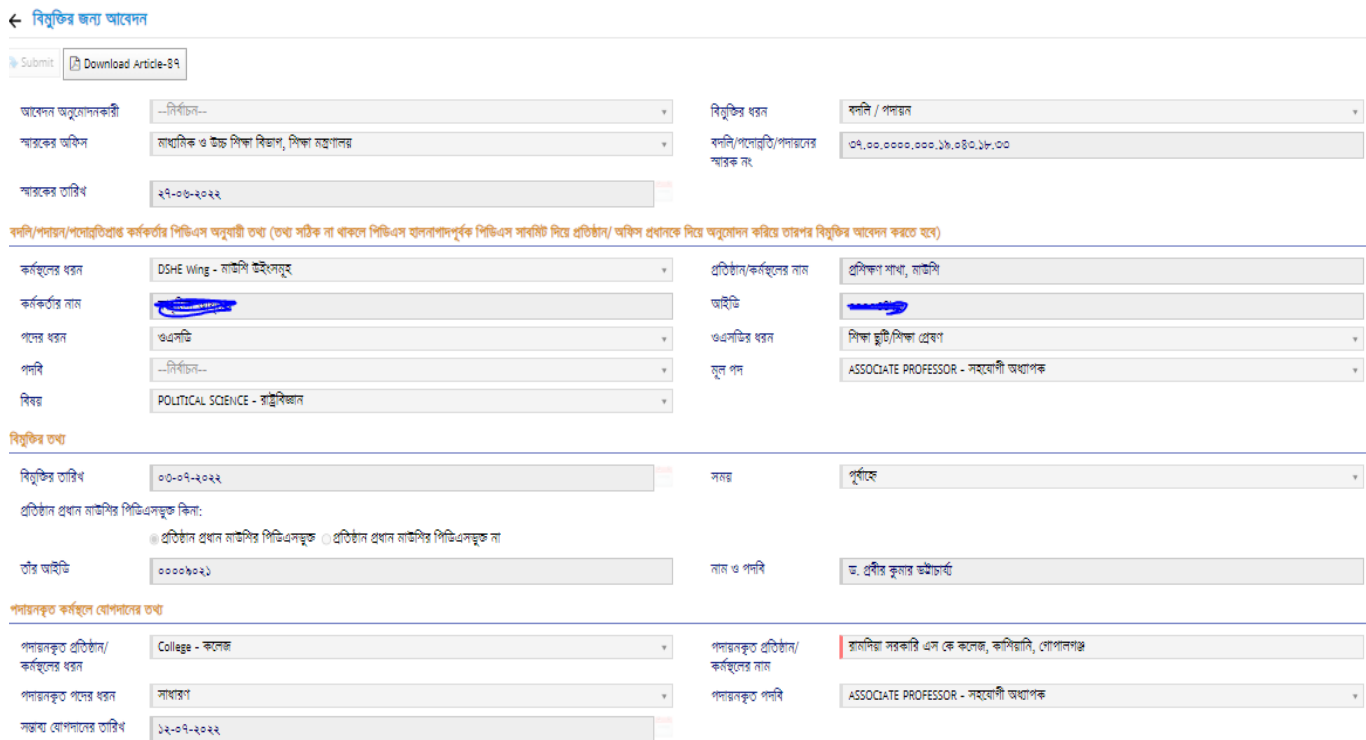

বর্তমান প্রতিষ্ঠান প্রধান  $\operatorname{EMIS}$  সিস্টেমে লগইন করে  $\operatorname{HRM}$  মডিউলের 'বিমুক্তির তালিকা' এ সাবমিটকৃত বিমুক্তির আবেদনটি দেখতে পাবেন। প্রতিষ্ঠান প্রধান আবেদনটিতে ক্লিক করে যোগদানের "আবেদন **⊘** Reject অনুমোদনকারী" সিলেক্ট করে আবেদনটি অনুমোদন করতে <u>সি Approve অ</u>থবা বাতিল করতে বাটন-এ ক্লিক করবেন। বিমুক্তির আবেদনটি Approve হলে, আবেদনকারীর বিমুক্তি কার্যক্রম সফলভাবে সম্পন্ন হনি।

#### যোগদান কার্যক্রম:

Release এর আবেদনটি প্রতিষ্ঠান প্রধানের অনুমোদনের পর স্বয়ংক্রিয়ভাবে (যোগদানের জন্য) পদায়নকৃত প্রতিষ্ঠানের প্যানেলে চলে যাবে। প্রতিষ্ঠান প্রধান অনুমোদন দিলেই যোগদান প্রক্রিয়া সম্পন্ন হবে। আবেদনকারীর যোগদানের জন্য আলাদা কোন আবেদন করতে হবে না।

এখানে উল্লেখ্য যে, Release আবেদন অনুমোদিত হলে আবেদনকারী "বিমুক্তির আর্টিকেল ৪৭" ডাউনলোড করে প্রিন্ট করতে পারবেন। এজন্য  $\bf{Release\; Letter}$  মেন্যু তে ক্লিক করে আবেদনটি  $\bf{Edit\; Mode}$  এ

খলে  $\boxed{\mathbb{B}}$  Download Article-89 | বাটন-এ ক্লিক করে ডাউনলোড করতে পারবেন।

 $\overline{\phantom{a}$  Joining আবেদন অনুমোদিত হলে আবেদনকারী "যোগদানের আর্টিকেল ৪৭" ডাউনলোড করে প্রিন্ট করতে পারবেন। এজন্য Joining Letter মেন্যু তে ক্লিক করে আবেদনটি Edit Mode এ খুলে

**A Download Article-89** বাটন-এ ক্লিক করে ডাউনলোড করতে পারবেন।

এ সংক্রোন্ত যকোন সমস্যোর যক্ষনে সহোয়েোর জন্য বিবিএস আইবি, নোম, যমোিোইল নম্বর উনেখ কনর  $pds.dshe.college@gmail.com$  ঠিকানায় ই-মেইল করা যেতে পারে।